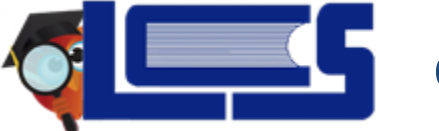

## Communication Setup for FOCUS APP

Download the LCS App on your smartphone

- On iPhone Go to App Store search for Leon County FOCUS
- On Android go to Microsoft Store search for Leon County FOCUS

## **YOU DO NOT NEED TO CREATE A FOCUS ACCOUNT.**

• From the login page, click on the three lines on the top left:

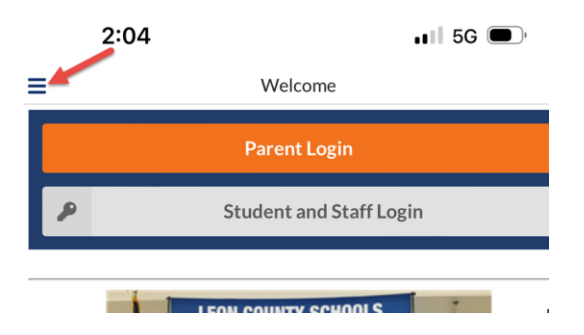

• Then click on School News Settings:

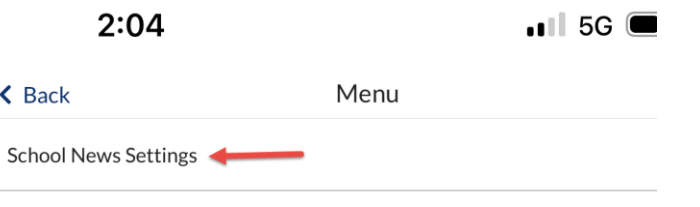

Social Media News Settings

This will allow you to choose the schools you wish to follow for announcements (like Listserv). Toggle the bar to show green for schools you wish to follow – you can choose as many or as few as schools as desired:

After you have completed this setup by choosing schools, click the back button twice until you're back at the initial login screen.

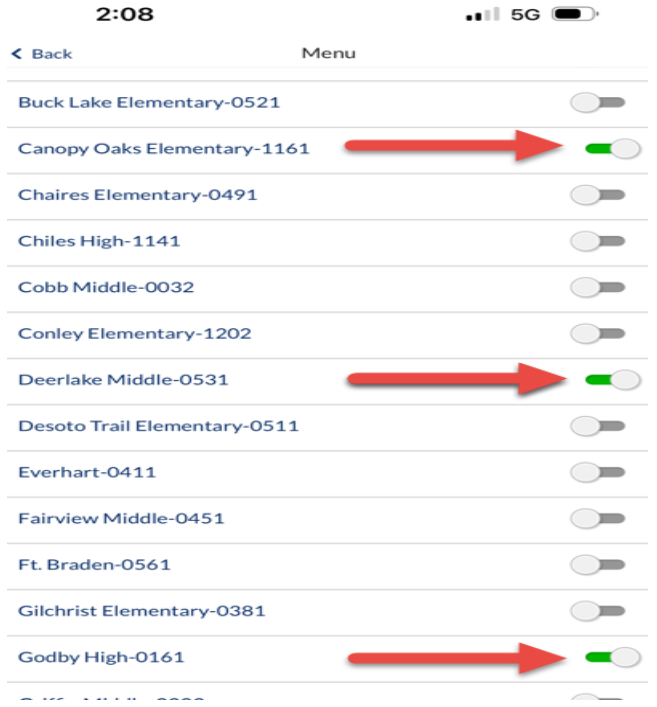

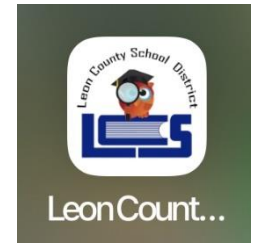

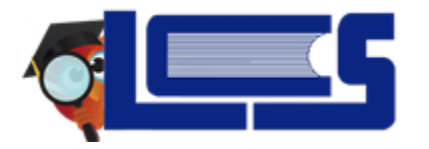

**Communication Setup for FOCUS APP** 

- Once schools selected, you will see a notification on the app when messages are sent.
- Click the news icon on the app to view messages.

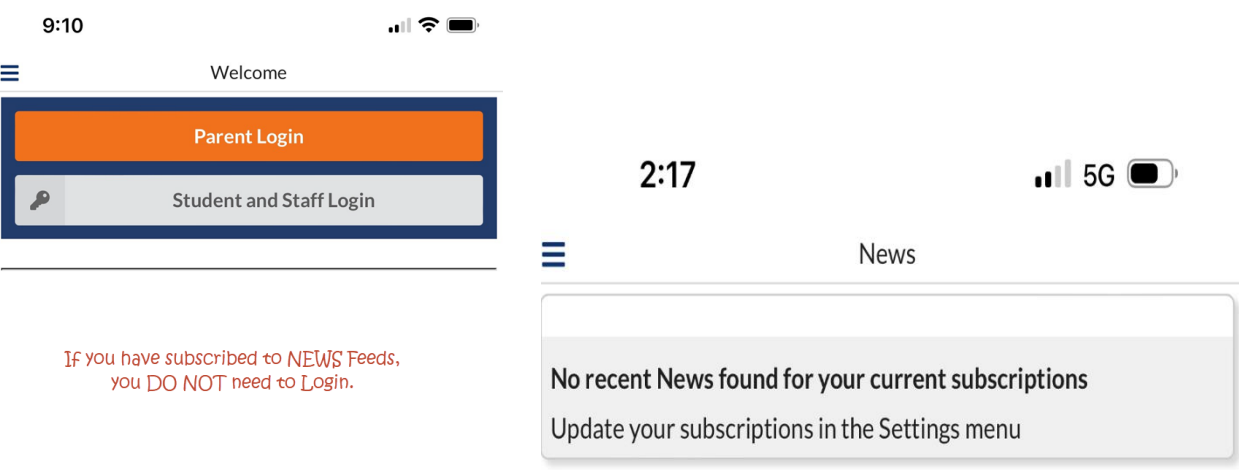

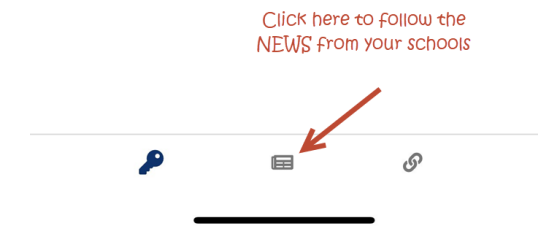